# **Configurazione dei Windows Media Services in Windows Server 2008**

di Nicola Ferrini

MCT – MCSA – MCSE – MCTS – MCITP

### **Introduzione**

Windows Media Services (WMS) è un componente software di Microsoft Windows Server che permette a un amministratore di trasmettere in rete flussi multimediali audio e video. Gli unici formati supportati sono Windows Media, JPEG e MP3.

#### **Spiegazione**

La console di Servizi Windows Media visualizza le proprietà dei *Publishing Points* che vengono utilizzati per il flusso di dati (audio e video) verso un lettore multimediale. Un *Publishing Point* è un percorso logico che permette ad un lettore multimediale di ricevere contenuti. E' possibile specificare il tipo di contenuto e di protocollo che fornisce contenuti per l'utente finale. Nella Windows Media Services console sono stati creati due tipi di *Publishing Point*, per impostazione predefinita: *<Default> (on-demand)* e *Sample\_Broadcast* (Figura 1).

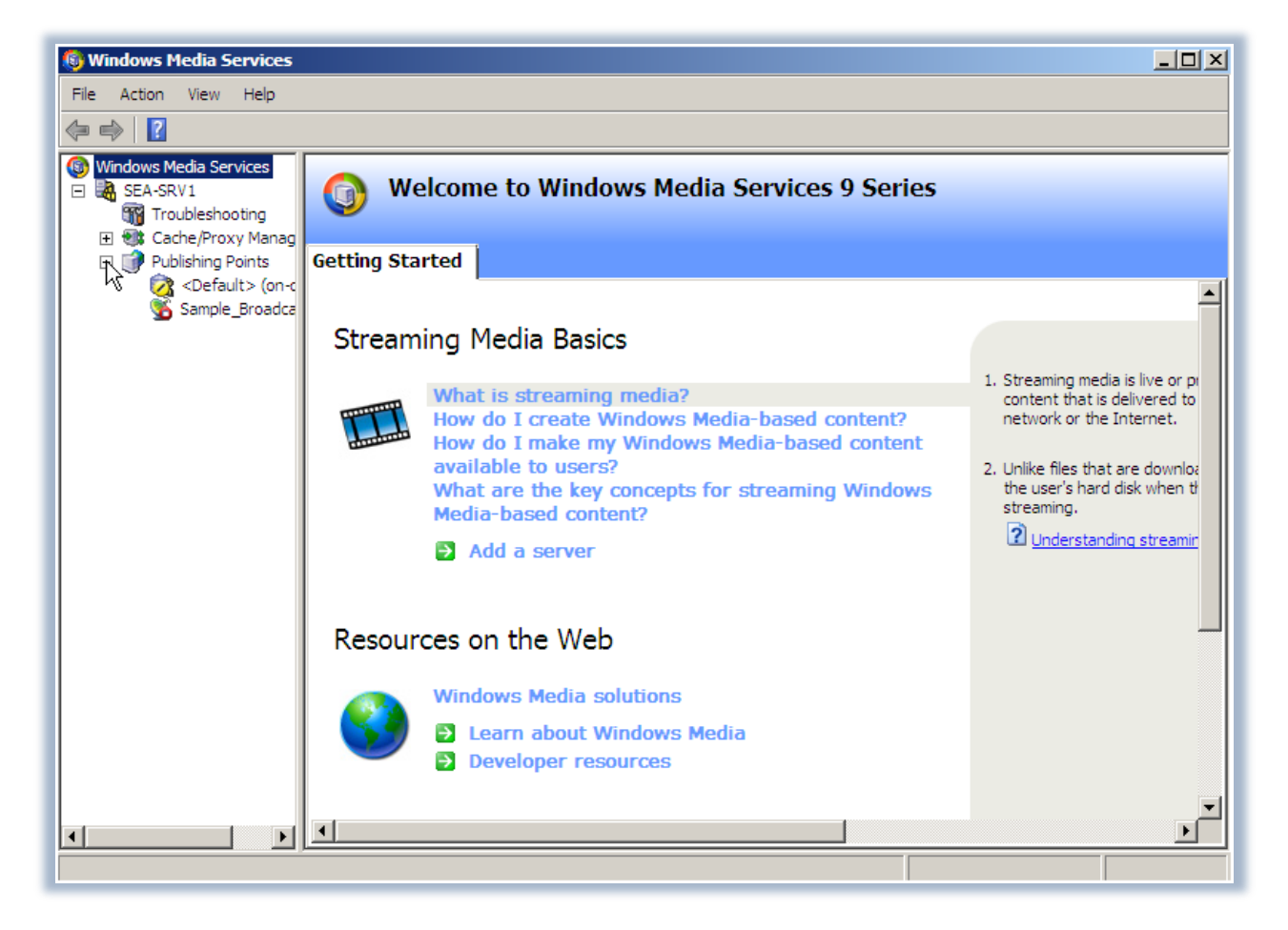

**Figura 1 – Console di gestione dei Windows Media Services**

Per creare un nuovo punto di pubblicazione, selezionare l'opzione *Add Publishing Point Wizard*. Il wizard (Figura 2) ci consentirà di aggiungere un nuovo punto di pubblicazione e di scegliere nome e tipo e il contenuto dello streaming.

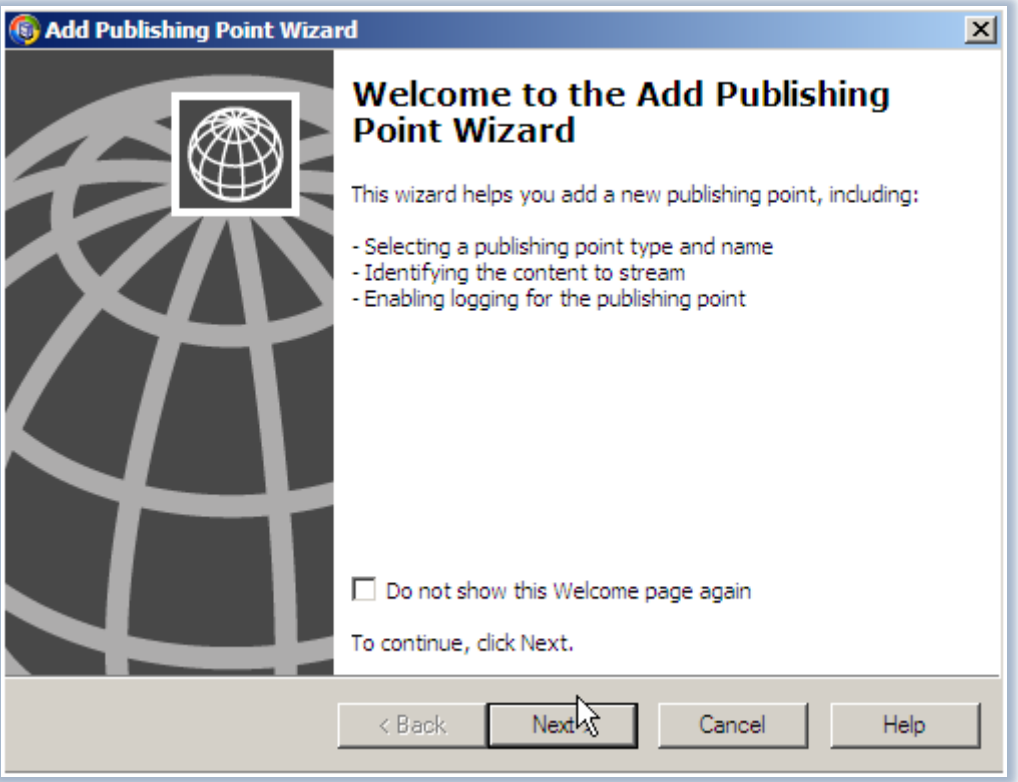

**Figura 2 – Add Publishing Point Wizard**

Nella schermata successiva dovremo scegliere il nome del nostro Publishing Point. La scelta è molto importante perché questo nome verrà utilizzato dagli utenti per connettersi alle trasmissioni (Figura 3).

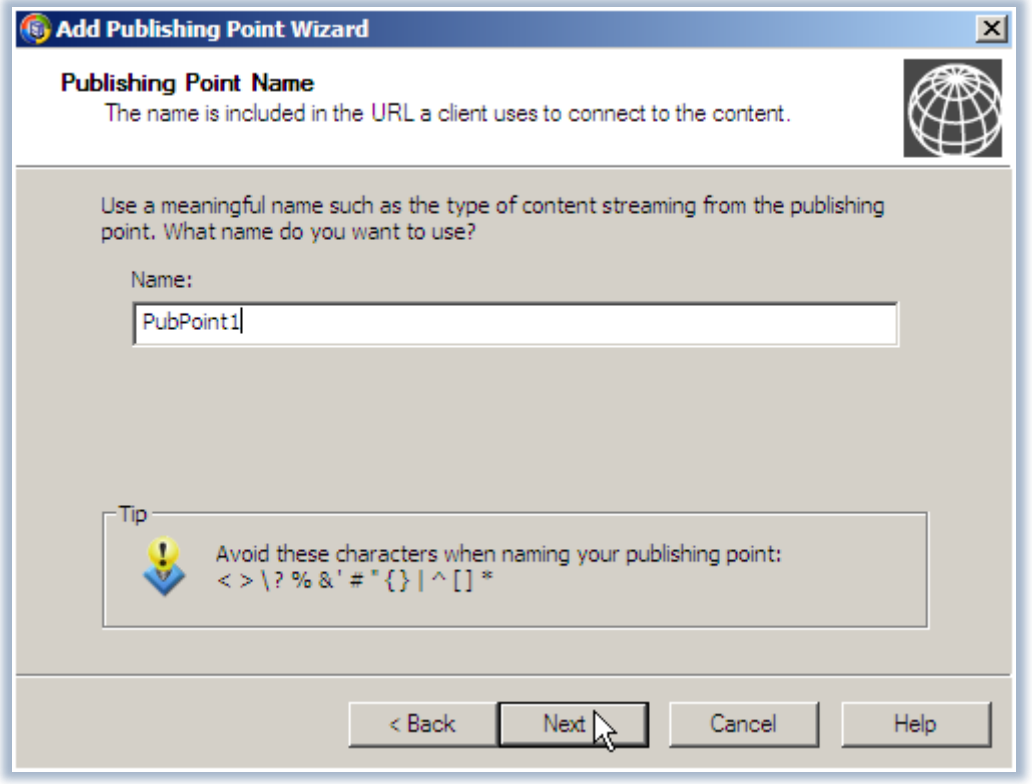

**Figura 3 – Scelta del nome del Publishing Point** 

Nella schermata successiva (Figura 4) ci viene chiesto il tipo di contenuto di cui vogliamo effettuare lo streaming (live stream, playlist, singolo file, intera directory)

![](_page_3_Picture_0.jpeg)

**Figura 4 - Scelta del contenuto dello streaming**

La pagina elenca i tipi di contenuto di cui è possibile fare streaming. Le opzioni selezionabili sono **Encoder**, per trasmettere un flusso continuo di dati, **Playlist** per trasmettere più file in successione, **One file** per la trasmissione di un file archiviato (ovviamente  $\circledcirc$ ) e **Files in a Directory** per fornire l'accesso on-demand ai file contenuti in una cartella sul nostro server.

Nella schermata successiva (Figura 5) viene scelto lo scenario di pubblicazione, che può essere in **Broadcast** (come avviene ad esempio per le trasmissioni televisive dove gli utenti posso vedere tutti gli stessi contenuti e non hanno la possibilità di cambiare la presentazione) e **On-Demand**, dove gli utenti possono controllare lo stream. Ad esempio un utente può mandare avanti veloce la trasmissione oppure tornare indietro per rivedere delle scene o riascoltare dei pezzi di brano musicale.

![](_page_4_Picture_0.jpeg)

**Figura 5 – Gli scenari di pubblicazione della trasmissione**

Nella schermata successiva è possibile selezionare il file che si vuol trasmettere (Figura 6). Questi file di esempio vengono inseriti durante l'installazione di Windows Media Server.

![](_page_5_Picture_34.jpeg)

**Figura 6 – Scelta del file da trasmettere**

E' anche possibile effettuare il *logging* delle informazioni del Publishing Point creato. Tuttavia se il logging è già stato abilitato per il server non è necessario ri-abilitarlo. Abilitando il logging è possibile collezionare informazioni sui client che stanno partecipando alla trasmissione e può essere molto utile in fase di *troubleshooting* per la risoluzione di possibili problemi.

Terminate tutte le configurazioni ci viene presentata la schermata riassuntiva finale, come mostrato in Figura 7:

![](_page_6_Picture_35.jpeg)

**Figura 7 – Schermata riassuntiva del wizard**

Il Publishing Point *PubPoint1* è stato creato e viene visualizzato nella struttura della console di Servizi Windows Media. La finestra PubPoint1 (on-demand) contiene i tab Monitor, Source, Advertising, Announce e la scheda Proprietà. È possibile collegare i media player direttamente ai contenuti, connettersi tramite una playlist, o visualizzare la trasmissione per mezzo di una pagina web, come mostrato in Figura 8:

![](_page_7_Picture_0.jpeg)

**Figura 8 – Proprietà di PubPoint1**

Utilizzando un lettore multimediale si potrà ora verificare se il nostro server sta effettivamente trasmettendo. Ci colleghiamo utilizzando Windows Media Player e digitando da Start->Esegui il percorso per raggiungere la trasmissione (Figura 9):

![](_page_7_Picture_3.jpeg)

**Figura 9 - Connessione al Publishing Point**

Si aprirà il lettore Windows Media Player, che ci mostrerà il video che si è deciso di pubblicare. Poiché abbiamo creato un Publishing Point *on-demand* sarà possibile riavvolgere o mandare avanti la trasmissione a nostro piacimento (Figura 10).

![](_page_8_Picture_1.jpeg)

**Figura 10 –Apertura del file nel Windows Media Player**

## **Conclusioni**

Abbiamo visto come sia semplice configurare una soluzione basata su Windows Media Services per la trasmissione in rete di file multimediali.

In aggiunta allo streaming, WMS ha la capacità di registrare e di mettere in cache le trasmissioni multimediali, di permettere l'autenticazione dei client, di imporre limiti di connessione diversi, di limitare l'accesso, di utilizzare più protocolli, di generare statistiche di utilizzo e applicare la correzione degli errori (Forward Error Correction). È inoltre capace di gestire un numero elevato di connessioni simultanee che lo rendono ideale per i fornitori di contenuti.

## **Link**

http://www.microsoft.com/windows/windowsmedia/forpros/serve/prodinfo2008.aspx